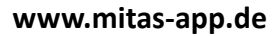

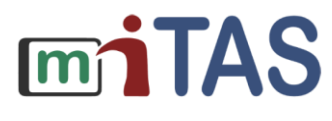

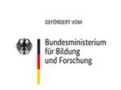

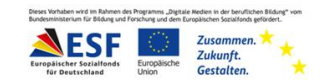

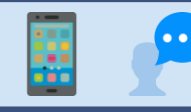

## Einstellungen in der miTAS-App

## **Hallo!**

Ich erkläre dir:

So kannst du das Pass-Wort ändern.

So kannst du die Farbe der App ändern.

So kannst du die Syn-Chro-Ni-Sa-Tion einstellen.

Das heißt: Die Häufigkeit, in der die App speichert, was du machst.

Einzustellen, fertige Aufgaben zu sehen oder nicht mehr zu sehen.

Wir gehen in den Bereich "Einstellungen".

Drücke auf das Zahn-Rad.

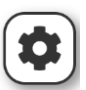

Das Zahn-Rad ist rechts oben auf deiner Startseite.

Die Seite "Einstellungen" ist offen.

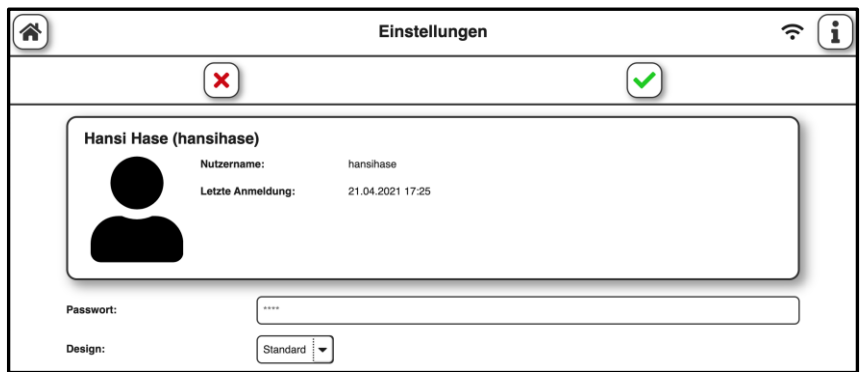

Du kannst: Das Pass-Wort ändern.

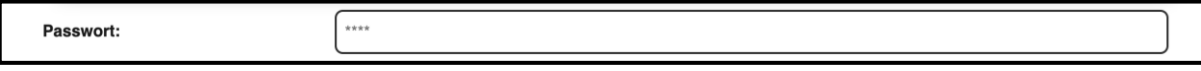

Schreibe das neue Pass-Wort auf.

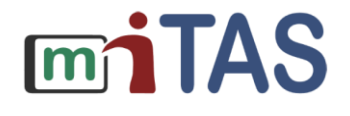

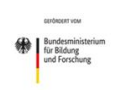

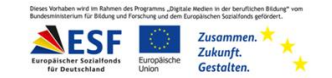

## Einstellungen in der miTAS-App – Designs und Syn-Chro-Ni-Sa-Tion

Du kannst das Design ändern.

Design heißt: Aussehen der App.

Es gibt verschiedene Vorlagen.

**Standard** 

Reizarm

Fancy

Bläulich

Dunkel

Kompakt

Drücke auf das Aussehen, dass dir gefällt.

Das nächste Feld heißt:

Syn-Chro-Ni-Sa-Tion.

Das heißt: Die Häufigkeit, in der die App speichert, was du machst.

Stelle das Feld auf: "bei jeder Änderung"

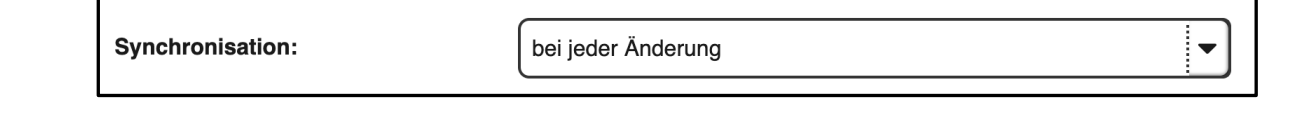

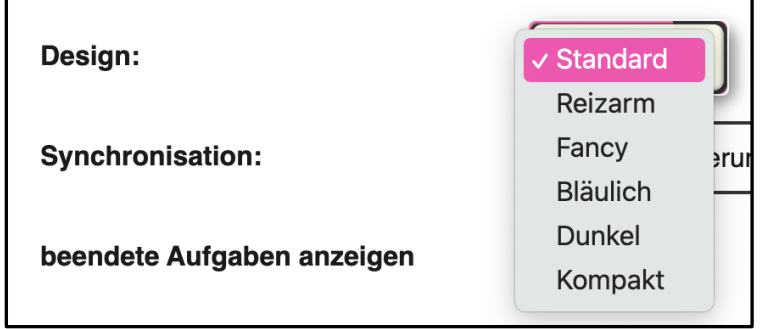

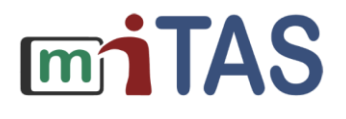

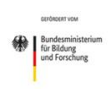

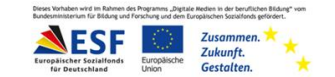

## Einstellungen in der miTAS-App - Weitere Einstellungen

Du kannst einstellen:

Fertige Aufgaben zeigen?

Ja/Nein.

Drücke auf das Feld.

Drücke auf ja oder nein.

Du musst alles speichern.

Du siehst einen grünen Haken.

Drücke diesen Haken.

Du bist zurück in der Aufgabenliste.

**Wir hoffen, die Anleitung hat dir geholfen.** 

**Viel Spaß und Erfolg mit der miTAS-App!**

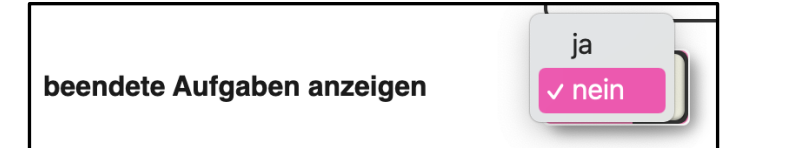